# Windows Server 2008 Configuration Part 1 Lab Manual

Presented by

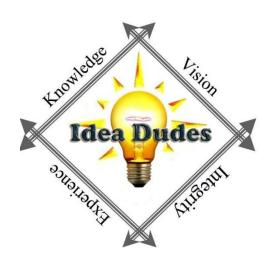

# **Table of Contents**

| Module 1 - Creating a Windows Server 2008 Forest              | 3  |
|---------------------------------------------------------------|----|
| Module 2 - Install the Server Domain Controller               | 5  |
| Module 3 – Creating and Managing a Custom MMC                 | 7  |
| Module 4 – Creating and Locating Objects in Active Directory  | 9  |
| Module 5 – Delegating Administrative Tasks                    | 12 |
| Module 7– Automating The Creation of User Accounts            | 13 |
| Module 8– Creating Users with Windows PowerShell and VBScript | 16 |
| Module 9– Creating and Managing Groups                        | 20 |
| Module 10– Automating the Creation and Management of Groups   | 21 |
| Module 11– Administering Groups in an Enterprise              | 24 |
| Module 12– Create and Manage a Custom MMC                     | 27 |
| Module 13– Supporting Computer Objects and Acccounts          | 30 |

Learning Solutions Information Worker Solutions Advanced Infrastructure Solutions Security Solutions

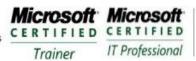

Enterprise Messaging Administrator Server Administrator

# Module 1 – Creating a Windows Server 2008 Forest

### Requirements

For this exercise you will need a Virtual Machine with at least one hard-drive. This can be used for the whole course.

#### **Exercise 1: Install Windows Server 2008**

- 1. Insert the Windows Server 2008 installation DVD
- 2. Power on the system
- Select the language, regional settings and keyboard layout that are correct for your system and Click Next
- 4. Click Install Now
- 5. Select the Windows Server 2008 Enterprise (Full Installation) and Click Next
- 6. Select the I Accept The License Terms check box and click Next
- 7. Click Custom
- 8. Select Volume to install the Operating System
- 9. Click Next
- 10. Click OK
- 11. Type an Administrator Password and Confirm it. (Pa\$\$w0rd)
- 12. Click OK

## **Exercise 2: Perform Post-Installation Configuration**

- 1. Wait for the desktop for the Administrator account to appear
- 2. Use the Initial Configuration Tasks window to configure
  - a. Time Zone (appropriate for your area)
  - b. Computer name: DC1 (do not restart)
- 3. Click the Configure Networking link in the Initial Configuration Tasks window
- 4. Select Local Area Connection
- 5. Change Settings of this connection Click on the Toolbar
- 6. Select Internet Protocol version 4 and click Properties
- 7. Click use the following IP address
  - a. IP address: 10.10.0.10
  - b. Subnet mask: 255.255.0.0
  - c. Default gateway: 10.10.0.1
  - d. Preferred DNS Server: 10.10.0.10
- 8. Click OK and the close
- 9. Select the Do Not Show This At Logon check box
- 10. Click the Close Button on the Initial Configuration Tasks window

## Exercise 3: Install a New Windows Server 2008 Forest using dcpromo

- 1. Click Start, click Run, type dcpromo
- 2. Click next
- 3. Review the warning on the Operating Systems Compatibility page
- 4. On the Choose a Deployment Configuration page, type Finalvision.com and Click Next
- 5. On the Set Forest Functional Level Choose Windows Server 2008
- 6. Click Next
- 7. Click Yes, The Computer Will Use A Dynamically Assigned IP Address (Not recommended)
- 8. Click Yes to close to close the Active Directory Domain Services Installation Wizard warning message
- 9. On the location for SYSVOL, Database, Log Files page, accept the defaults and Click Next
- 10. On the Directory Restore Mode Password page, type Pa\$\$w0rd in both spaces and Click Next
- 11. On the Summary Page, review selections
- 12. Click Next (Installation will continue and Finish

# Module 2 – Install the Server Domain Controller

#### Requirements

Use the DC1 that was created in Exercise 1. Also you will need another blank VM that can you will use to install the Core Server on.

#### **Exercise 1: Install Server Core**

- 1. Insert the Windows Server 2008 installation DVD
- 2. Power System On
- 3. Select the language, regional settings, and keyboard and click next
- 4. Click Install Now
- 5. Select Windows Server 2008 Enterprise (Server Core Installation) and Click Next
- 6. Accept the EULA and Click Next
- 7. Click Custom (Advanced)
- 8. Select the Disk to install the Operating System and Click Next
- 9. Logon to the system after installation is completed
- Change the password , Enter Pa\$\$word in each New Password and Confirm Password boxes and Press ENTER
- 11. Click OK

## **Exercise 1: Perform Post-Installation Configuration on Server Core**

- 1. Type netdom renamecomputer %computername% /newname:ServerCore and Press ENTER
- 2. Confirm the operation press Y
- 3. Type netsh interface ipv4 set address name="Local Area Connection" source=static address=10.10.0.12 mask=255.255.0.0 gateway=10.10.0.1 1 and Press ENTER
  - a. Sets the IP address for NIC
- 4. Type netsh interface ipv4 set dns name="Local Area Connection" source=static address=10.10.0.10 primary Press ENTER
  - a. Sets the Preferred DNS
- 5. Type ipconfig /all and Press ENTER
  - a. Confirm the IP configuration
- 6. Type shutdown –r –t 0
  - a. Restarts the server
- 7. Log on as Administrator
- 8. Type netdom join %computername% /domain: finalvision.com
  - a. Joins the server to the finalvision.com domain
- 9. Restart by typing shutdown –r –t 0
- 10. Type oclist
  - a. Lists the server roles that are installed
- 11. Type ocsetup and Press ENTER
- 12. Click OK
- 13. Type ocsetup DNS-Server-Core-Role Press ENTER
  - a. Must be followed directory, commands are case sensitive
  - b. Installs the DNS Server role on the Core Server
- 14. Type oclist
  - a. Observer DNS Role is installed

## **Exercise 2: Create a Domain Controller with Server Core**

- Type dcpromo /unattend /replicaOrNewDomain: replica /replicaDomainDNSName: finalvision.com /ConfirmGC: Yes /UserName:Finalvision\Administrator /Password: \* /SafeModeAdminPassword:Pa\$\$w0rd Press Enter
  - a. This will start the Domain Controller install
- 2. When prompted to enter credentials, type Pa\$\$w0rd for the administrator account in FinalVision.com in the FinalVision.com domain and Click OK
  - a. Domain Controller will be installed

#### **Exercise 3: Remove a Domain Controller**

- 1. Logon to the Server Core
- 2. Type dcpromo /unattend/AdministratorPassword:Pa\$\$w0rd
  - a. This will remove the Domain Controller

# Module 3 – Creating and Managing a Custom MMC

#### **Requirements**

Use the DC1 that was created in Module 1 - Exercise 1.

#### **Exercise 1: Create a Custom MMC**

- 1. Logon to the DC1 as Administrator (Pa\$\$w0rd)
- 2. Click Start button and in Start Search box type MMC and Press ENTER
- 3. Choose Add/Remove Snap-in from File Menu
- 4. Select Active Directory Users and Computers and click Add
  - a. Notice Active Directory Schema is not presented
- 5. Click OK to close the Add/Remove Snap-in Dialog Box
- 6. Click Start Button and type cmd
- 7. At the command prompt type regsvr32 schmmgmt and press ENTER
- 8. Click OK
- 9. Return the MMC
- 10. Add the Active Directory Schema Snap-In
- 11. Add the Computer Management Snap-In and direct it to Local Computer
- 12. Click on Finish
- 13. Click on OK to close Add/Remove Snap-In
- 14. Choose Save from the File and save menu and save the console to the desktop with the name Admin.msc
- 15. Close the console

## Exercise 2: Add a Snap-in to a MMC

- 1. Open the Admin.msc
- 2. Choose Add/Remove Snap-in from the File Menu
- 3. Add the Event Viewer and direct it to the Local Computer
- 4. Click OK to close the Add/Remove Snap-In
- 5. Save and close the console

## Exercise 3: Manage the Snap-ins of an MMC

- 1. Open the Admin.msc
- 2. Choose Add/Remove Snap-ins from the File Menu
- 3. Select Event Viewer from the list of Selected snap-ins
- 4. Click Move Up button
- 5. Select Active Directory Schema
- 6. Click Remove Button
- 7. Select Computer Management
- 8. Click Edit Extensions
- 9. Select Enable Only Selected Extensions
- 10. Deselect Event Viewer
- 11. Click OK to close the Extensions For Computer Management
- 12. Click OK to close the Add/Remove Snap-ins Dialog box
- 13. Save and Close the console

## **Exercise 4: Prepare a Console for Distribution to Users**

- 1. Open Admin.msc
- 2. Choose Options from the File Menu
- 3. In the Console Mode drop-down list, choose User Mode-Full Access
- 4. Click OK
- 5. Save and close the console
- 6. Open the console by double-clicking it
- 7. Click the File menu
  - a. There is not an Add/Remove Snap-ins option
- 8. Close the console
- 9. Right-Click the console and choose Author
- 10. Click the File Menu
  - a. Add/Remove Snap-ins option appears
- 11. Close the Console

Page 9

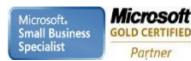

# Module 4 – Creating and Locating Objects in Active Directory

#### Requirements

Use the DC1 that was created in Exercise 1.

## **Exercise 1: Create Organizational Units**

- 1. Logon to DC1 as an Administrator
- 2. Open the Active Directory User and Computers snap-in
- 3. Expand the Domain node
- 4. Right-Click the Domain Node and choose New and Select Organizational Unit
- 5. Type the name of the Organizational Unit: Employee
- 6. Select Protect Container from Accidental Deletion
- 7. Click OK
- 8. Right-Click the OU and Choose Properties
- 9. In the Description Field, type Non-administrative user identities
- 10. Click OK
- 11. Create the following

| OU name  | OU Description            |  |
|----------|---------------------------|--|
| Desktops | Desktop Computers         |  |
| Groups   | Non-administrative groups |  |
| Admins   | Administrative groups     |  |
| Server   | Server                    |  |
| Laptops  | Laptop computers          |  |

#### **Exercise 2: Create Users**

 Right-Click Employees OU and Select New User Input the following information remember to click Next to Continue

| First Name | Last Name | Logon Name | Password   | Change Password |
|------------|-----------|------------|------------|-----------------|
| Dan        | Holme     | dholme     | Pa\$\$w0rd | Yes             |
| Robert     | Redford   | rredford   | Pa\$\$w0rd | Yes             |
| Barbara    | Bush      | bbush      | Pa\$\$w0rd | Yes             |
| Linda      | Mills     | lmills     | Pa\$\$w0rd | Yes             |
| Jackie     | Roberts   | jroberts   | Pa\$\$w0rd | Yes             |

#### **Learning Solutions** Information Worker Solutions Advanced Infrastructure Solutions Security Solutions

## **Exercise 3: Create Computers**

- 1. Right-Click Servers OU FinalVision and Select New Computer
- 2. Computer name box type SVR1 and Click OK
- 3. Right-Click the computer and choose Properties
- 4. Just look at properties do not change any
- 5. Click OK
- 6. Create the following

| Computer Name | OU       |
|---------------|----------|
| EX1           | Server   |
| SharePoint01  | Server   |
| Desktop01     | Desktops |
| Desktop02     | Desktops |
| Laptop01      | Laptops  |
| Laptop02      | Laptops  |

## **Exercise 4: Create Groups**

- 1. Right-Click the Groups OU and Select New Group
- 2. Type Finance for the Group Name
- 3. Do not change the name of the Group Name (Pre-Windows)
- 4. Select Security for Group Type
- 5. Select Global for the Group Scope
- 6. Click OK
- 7. Right-Click Finance Group and select Properties
- 8. Examine the Properties but do not change them
- 9. Click OK
- 10. Create the following groups in Groups OU

| Group name          | Group Type | Group Scope |
|---------------------|------------|-------------|
| GG_Finance_Managers | Security   | Global      |
| GG_Sales            | Security   | Global      |
| APP_Office 2007     | Security   | Global      |

## 11. Create the following groups in Admins OU

| Group name                | Group Type | Group Scope |
|---------------------------|------------|-------------|
| GG_Help Desk              | Security   | Global      |
| GG_Windows Administrators | Security   | Global      |

# **Exercise 5: Add Users and Computers to Groups**

- 1. Right-Click GG\_Help Desk and Select Properties
- 2. Click the Members Tab
- 3. Click Add Button
- 4. Select dialog box, type Robert
- 5. Click Check Names
- 6. Select Robert Redford
- 7. Click OK to close the Select dialog box
- 8. Click OK again to close the group properties
- 9. Open the properties of the APP Office 2007
- 10. Click the Members Tab
- 11. Click Add
- 12. Select Desktop01
- 13. Click Check Names
- 14. Click Cancel
  - a. Name Not Found Box
- 15. In the Select box, Click Object Types
- 16. Select Computers as an object Click OK
- 17. Click Check Names
  - a. Name will resolve
- 18. Click OK

## **Exercise 6: Find Objects in Active Directory**

- 1. Right-Click the Domain FinalVision click Find Objects
- 2. In the Name Box, type Barb
- 3. Click Find Now
- 4. Right-Click Saved Queries Node
- 5. Choose New and choose Query
- 6. Type All Users in the Name Box
- 7. Description box type User for the entire domain
- 8. Click Define Query
- 9. On the Users tab, in the Name box, choose Has A Value
- 10. Click OK twice to close the dialog boxes
- 11. Choose View and the click Add/Remove Columns
- 12. In the Available columns list, Select Last Name and click the Add Button
- 13. In the Displayed columns list, Select Type and click the Remove button
- 14. Click OK
- 15. Drag the Last Name Colum heading so that it is between Name and Description
- 16. Click the Last Name column heading to sort it alphabetically by last name

Page 13

# **Module 5 – Delegating Administrative Tasks**

#### Requirements

Use the DC1 that was created in Exercise 1.

## **Exercise 1: Delegate Administrative Tasks**

- 1. Logon to DC1 with Administrative Permissions
- 2. Right-Click Employees OU and choose Delegate Control to launch the Delegation of Control Wizard
- 3. Click Next
- 4. On the Users Or Groups page, click the Add button
- 5. Using the Select dialog, type Help Desl and then click OK
- 6. Click Next
- On the Tasks To Delegate page, select Reset User Passwords And Force Password Change At Next Logon task
- 8. Click Next
- 9. Review the summary of the actions that have been performed and click Finish

## **Exercise 2: View Delegated Permissions**

- 1. Right-Click the Employees OU and Choose Properties
- 2. Click OK to close the Properties dialog box
- 3. Click the View menu and Select Advanced Features
- 4. Right-Click the Employees OU and choose Properties
- 5. Click the Security tab
- 6. Click the Advanced button
- 7. In the Permission Entries list, select the first permission assigned to the Help Desk
- 8. Click the Edit Button
- 9. In the Permission Entry dialog box, locate the permission that is assigned, and then click OK
- 10. Repeat steps 7-9 for the second permission entry assigned to the Help Desk
- 11. Repeat steps 2 10 to view the ACL of a user in the Employees OU and to examine the inherited permissions assigned to the Help Desk
- 12. Open the command prompt type dsacls "ou=employees,dc=contoso,dc=com" and press Enter
- 13. Locate the permission assigned to the Help Desk

# **Module 6– Automating The Creation of User Accounts**

#### Requirements

Use the DC1 that was created in Exercise 1
First Level Employees, Groups
A global security group in the Groups OU named Sales

## **Exercise 1: Create Users with a User Account Template**

- 1. Log on to DC1 as Administrator
- 2. Open ADUC and expand the domain
- 3. Right-Click Employees OU and choose New and select User
- 4. First Name Box type \_Sales
- 5. Last Name Box type Template
- 6. User Logon Name type \_salestemplate click Next
- 7. Type Pa\$\$w0rd in the Password box and Confirm Password box
- 8. Select Account Is Disabled check box, Click Next
- 9. Click Finish
- 10. Bring up Properties of the \_salestemplate account
- 11. Click Organization Tab
- 12. In the Department box, type Sales
- 13. In the Company box, type Final Vision, Inc.
- 14. Click the MemberOf tab
- 15. Click Add Button
- 16. Type Sales and click OK
- 17. Click Profile Tab
- 18. Profile Path box, type \\DC1\profiles\% username%
- 19. Click OK

#### Exercise 2: Create a User with the Dsadd Command

- 1. Open a command prompt
- 2. Type dsadd user "cn=Mike Tyson,ou=Employees,dc=finalvision,dc=com" –samid Mike.Tyson –pwd \*-mustchpwd yes –hmdir \\DC1\users\\% username\\documents -hmdir U:
- 3. You will be prompted to enter a password a password for the user twice. Type Pa\$\$w0rd
- 4. Open ADUC and confirm Mike's account is configured as entered

Microsoft Microsoft

Trainer

## **Exercise 3: Import Users with CSVDE**

1. Open Notepad and create the following file, Enter the following lines

DN,objectClass, sAMAccountName,sn,givenName,userPrincipalName

"cn=Lisa Turro,OU=Employees,DC=FinalVision,DC=Com",user,lisa.turro,Lisa,Turro,lisa.turro@finalvision.com "cn=Steve Austin,OU=Employees,DC=FinalVision,DC=Com",user,steve.austin,Steve,Austin,steve.austin@finalvision.com

- 2. Save the file to your Documents folder as Newusers.csv
- 3. Open a command prompt
- 4. Type cd %userprofile%\Documents and press ENTER
- 5. Csvde –I –f Newusers.csv –k
  - a. -k continues when an error occurs
- 6. Open ADUC snapin and confirm that users were created
- 7. Examine accounts to ensure all information was created

## **Exercise 4: Import Users with LDIFDE**

1. Open Notepad and create the following file, Enter the following lines

DN: CN=April Vow, OU=Employees, DC=FinalVision, DC=Com

changeType: add CN: April Vow objectClass: user

sAMAccountName: april.vow

userPrincipalName: april.vow@finalvision.com

givenName: April

sn: Vow

displayName: Vow, April

mail: april.vow@finalvision.com

description: Sales Representative in USA

title: Sales Representative

department: Sales

company: Final Vision, Inc.

DN: CN=April Vow, OU=Employees, DC=FinalVision,DC=Com

changeType: add CN: Tony Gupta objectClass: user

sAMAccountName: Tony.Gupta

userPrincipalName: tony.gupta@finalvision.com

givenName: Tony

sn: Gupta

displayName: Gupta, Tony

mail: <u>Tony.Gupta@finalvision.com</u> description: Sales Representative in India

title: Sales Representative

department: Sales

company: Final Vision, Inc.

Learning Solutions Information Worker Solutions Advanced Infrastructure Solutions Security Solutions

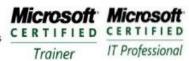

Enterprise Messaging Administrator Server Administrator

- 2. Save the file to your Documents folder as Newusers.ldf
- 3. Open a command prompt
- 4. Type cd %userprofile%\Documents and Press ENTER
- 5. Type ldifde –I –f newusers.ldf –k and Press ENTER
- 6. Open ADUC and verify accounts have been created
- 7. Confirm the user properties are populated

# Module 7- Creating Users with Windows PowerShell and VBScript

#### Requirements

Use the DC1 that was created in Exercise 1 First Level Employees, Groups A global security group in the Groups OU named Sales

#### **Exercise 1: Install Windows PowerShell**

- 1. Logon to DC1 as Administrator
- 2. Click the Features node of the Server Manager
- 3. Click Add Features link
- 4. Select Windows PowerShell from the Features list, Click Next
- 5. Click Install
- 6. When the installation is complete, click Close
- 7. Right-Click Windows PowerShell in the Windows PowerShell program group and Pin it the Start Menu

#### **Exercise 2: Create a User with Windows PowerShell**

- 1. Open Windows PowerShell
- 2. Type \$objOU=[ADSI]"LDAP://OU=Employees,DC=FinalVision,DC=Com"
  - a. Connect to the Employees OU
- 3. Type \$objUser=\$objOU.Create("user","CN=Mary Star")
  - a. Create Mary Star object
- 4. Type \$objUser.Put("sAMAccountName","mary.star")
  - a. Populates the Pre-Windows 2000
- 5. Type \$objUser.SetInfo()
  - a. Writes account into Active Directory
- 6. Type \$objUser.distinguishedName
- 7. Type \$objuser | get-member
  - a. Lists the populated attributes

## **Exercise 3: Create a New User with a Windows PowerShell Script**

- 1. Log on to DC1 as Administrator
- 2. Open Notepad
- 3. Type the following

\$objOU = [ADSI]"LDAP://OU=Employees,DC=FinalVision,DC=Com"

\$objUser = objUser.Create("user","CN=Scott Milner")

\$objUser.Put("sAMAccountName","scott.milner")

\$objUser.Setinfo()

- 4. Save the script to your Documents folder as "Newuser.ps1", with quotes to save as a non-text document
- 5. Open Windows PowerShell
- 6. Type cd documents and press ENTER
- 7. Type set-executionpolicy remotesigned
  - a. This will enable script execution
- 8. Type .\newuser.ps1 and press ENTER
- 9. Confirm that the user was created in Active Directory

## Exercise 4: Create a New User with a VBScript Script

- 1. Open Notepad
- 2. Type the following

Set objOU = GetObject(LDAP://OU=Employees,DC=FinalVision,DC=Com)

Set objUser = objUser.Create("user","CN=Toya Jackson")

objUser.Put("sAMAccountName","toya.jackson")

objUser.Setinfo()

- 3. Save the script in your Documents folder as "Newuser.vbs", including the quotes so that it is a non-text document
- 4. Open the command prompt
- 5. Type cd %userprofile%\documents and press ENTER
- 6. Type cscript.exe newuser.vbs
- 7. Confirm that the user was created successfully in Active Directory

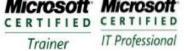

# Module 8 - Supporting User Objects and Accounts

#### Requirements

Use the DC1 that was created in Exercise 1 First Level Employees, Groups A global security group in the Groups OU named Sales Scott Milner Toya Jackson Mary Star

#### Exercise 1: View All Attributes of a User

- 1. Logon to DC1 as an Administrator
- Open ADUC
- 3. Open Employees OU and Right-Click Scott Milner
- 4. Choose Properties
- 5. Examine the tabs of the Properties dialog box
- 6. Click the Telephone tab and enter information into the Notes field. Click OK
- 7. Click View menu and select Advanced Features
- 8. Open the Properties of Scott Milner and Click the Attribute Editor tab
- 9. Scroll to locate the info attribute
- 10. Locate the division attribute, double click it, type Subsidiary and click OK
- 11. Locate the employeeID attribute, type 12345678 and then click OK
- 12. Examine the other attributes
- 13. Click OK to close the Properties dialog box

## **Exercise 2: Manage Attributes of Multiple Objects**

- 1. In the Employees OU, select Scott Milner
- 2. Hold the CTRL key and select Mary Star and Toya Jackson
- 3. Right-Click any of the selected users and choose Properties
- 4. On the General Tab, Select the Office box and type Miami
- 5. Click the Account Tab
- 6. Click on the Logon Hours button
- 7. Click Sunday and click the Logon Denied option
- 8. Click Saturday and click the Logon Denied option then click OK
- 9. Select the Computer Restrictions button and click the Log On to button
- 10. Select the following option
- 11. In the Computer Name box type DESKTOP01 and click Add
- 12. Repeat the process for DESKTOP02 and DESKTOP03 then click OK
- 13. On the Address tab, select the Street, City, State/Province and Zip/Postal Code boxes and Enter fictitious information
- 14. Click the Profile tab and configure the \\DC1\\%username\%\\documents\ home folder
- 15. Click the Organizational tab and configure the company name, Final Vision, Inc.
- 16. Click OK
- 17. Open the user objects to confirm that the changes were applied

Page 20

## **Exercise 3: Manage User Attributes with DS Commands**

- 1. Open Windows PowerShell
- 2. Type dsquery user -name "\* Milner" | dsmod user -office "Sydney" -disabled "Yes"
  - a. Modifies the location and account is disabled
- 3. Confirm the changes in ADUC
- 4. Type dsquery user –name "\* Milner" | dsget user –samid –upn
  - a. This will return the Pre-Windows 2000 account and the UPN of Scott Milner
- 5. Type the following lines in Windows PowerShell

\$objOU = [ADSI]"LDAP://CN=Scott Milner,OU=Employees,DC=FinalVision,DC=Com" \$objUser.psbase.InvokeSet('AccountDisabled',\$false) \$objUser.Setinfo()

6. Confirm changes in ADUC

# **Module 9– Creating and Managing Groups**

#### Requirements

Use the DC1 that was created in Exercise 1
First Level Employees, Groups
A global security group in the Groups OU named Sales
Scott Milner
Toya Jackson
Mary Star

## **Exercise 1: Create Groups**

- 1. Logon to DC1 as an Administrator
- 2. Open ADUC and Select the Groups OU
- 3. Right-Click Groups OU, choose New and then Select Group
- 4. In the Group Name type Sales
- 5. Select the Global group scope and Security group type Click OK
- 6. Right-Click the Sales group and choose Properties
- 7. Click the Members tab
- 8. Click the Add button
- 9. Type: Linda, Toya and click OK
- 10. Click OK to close the Properties box
- 11. Create two global groups Marketing and Consultants
- 12. Create a Domain Local group named ACL\_Sales\_Folder\_Read
- 13. Open the properties of the ACL\_Sales\_Folder\_Read group
- 14. Add Sales, Marketing and Consultants to the ACL\_Sales\_Folder\_Read group
- 15. Add Linda
- 16. Open the properties for the Marketing group
- 17. Add the ACL Sales Folder Read group
- 18. Create a Sales folder on the C:\
- 19. Bring up the Advanced Security properties for the Sales
- 20. Click Edit and click Add
- 21. Click Advanced, and then click Find Now
  - a. Notice groups with ACL\_ prefix to assist in finding the groups faster
- 22. Create a new groups called Christmas List and make it a Distribution Group

# **Exercise 2: Convert Group Type and Scope**

- 1. Right-Click the Christmas List and choose Properties
- 2. Change the group type to Distribution
- 3. Click Apply
- 4. Change the group scope to Universal click Apply
- 5. Change the group scope to Global click Apply
- 6. Click OK to close the Properties dialog box

IT Professional

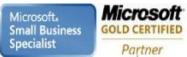

# Module 10- Automating the Creation and Management of Groups

Trainer

#### Requirements

Use the DC1 that was created in Exercise 1 First Level Employees, Groups A global security group in the Groups OU named Sales Scott Milner Toya Jackson Mary Star

## **Exercise 1: Create a Group with Dsadd**

- 1. Logon to DC1 as an Administrator
- 2. Open a command prompt
- 3. Type dsadd group "CN=Finance,OU=Groups,DC=FinalVision,DC=Com" -samid Finance Group secgrp yes -scope g
- 4. Confirm that group was created by using ADUC

## **Exercise 2: Import Groups with CSVDE**

1. Open Notepad and type the following

objectClass, sAMAccountName, DN, member group, Accounting, "CN=Accounting, OU=Groups, DC=FinalVision, DC=Com", "CN=Scott Milner, OU=Employees, DC=Final Vision, DC=Com"; "CN=Mary Star, OU=Employees, DC=Final Vision, DC=Com"

- 2. Save the file to your Documents folder with the name "Importgroups.csv"
- 3. Open a command prompt
- 4. Type csvde –I –f "%userprofile%\importgroups.csv"
- Confirm the changes in ADUC

## **Exercise 3: Modify Group Membership with LDIFDE**

1. Open Notepad and type the following

dn: CN=Accounting, OU=Groups, DC=FinalVision, DC=Com

changeType: modify

add: member

member: CN=Toya Jackson,OU=Employees, DC=FinalVision,Dc=Com member:CN=Scott Milner,OU=Employees,DC=FinalVision,DC=Com

dn: CN=Accounting, OU=Groups, DC=FinalVision, DC=Com

changeType: modify

add: member

member: CN=Mary Star,OU=Employees, DC=FinalVision,Dc=Com

- 2. Save the file to your Documents folder as "Membershipchange.ldf"
- 3. Open a command prompt
- 4. Type ldifde –I –f "%userprofile%\documents\membershipchange.ldf"
- 5. Confirm that membership of Accounting group has been changed

# **Exercise 4: Modify Group Membership with Dsmod**

- 1. Open a command prompt
- 2. Type dsmod group "CN=Finance, OU=Groups, DC=FinalVision, DC=Com" –addmbr "CN=Scott Milner, OU=Employees, DC=FinalVision, DC=Com" "CN=Acccounting, OU=Groups, DC=FinalVision, DC=Com"
- 3. Confirm the changes in ADUC

## **Exercise 5: Confirm Group Membership with Dsget**

- 1. Open a command prompt
- 2. Type dsget group "CN=Accounting,OU=Groups,DC=FinalVision,DC=Com" -members
- 3. Press ENTER
- 4. Type dsget group "CN=Finance, OU=Groups, DC=FinalVision,DC=Com" members
- 5. Press ENTER
- 6. Type dsget group "CN=Finance, OU=Groups, DC=FinalVision,DC=Com" -members -expand
- 7. Press ENTER
- 8. Type dsget user "CN=Scott Milner, OU=Employees, DC=FinalVision, DC=Com" -member of
- 9. Press ENTER
- Type dsget user "CN=Scott Milner, OU=Employees, DC=FinalVision, DC=Com" –memberof expand
- 11. Press ENTER

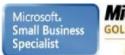

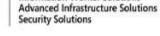

# Module 11 – Administering Groups in an Enterprise

#### Requirements

Use the DC1 that was created in Exercise 1 First Level Employees, Groups A global security group in the Groups OU named Sales Scott Milner Toya Jackson Mary Star

## **Exercise 1: Create a Well-Documented Group**

- 1. Logon to DC1 as an Administrator
- 2. Select the Groups OU in the console tree
- 3. Right-Click the Groups OU, choose New and then select Group
- 4. Group Name Box type ACL\_Budget\_Edit
- 5. Select Domain Local in the Group Scope section and Security in the Group Type section, and click
- 6. Click the View menu and ensure Advanced Features is selected
- 7. Right-Click the ACL\_Budget\_Edit group and choose Properties
- 8. Click the Object Tab
- 9. Select the Protect Object From Accidental Deletion check box and Click OK
- 10. Open the group's Properties again
- 11. Description box type BUDGET (EDIT)
- 12. Notes field type the following

\\SRV1\data\$\finance\budget

\\SVR2\data\$\finance\revenue projections

13. Click OK

## **Exercise 2: Delegate Management of Group Membership**

- 1. Open the Properties dialog box of ACL\_Budget\_Edit group
- 2. Click the Manage by tab
- 3. Click the Change button
- 4. Type the user name for Scott Milner and click OK
- 5. Select the Manager Can Update Membership List check box Click OK

## **Exercise 3: Validate the Delegation of Membership Management**

- 1. Open a command prompt
- 2. Type runas /user:Scott cmd.exe
- 3. Enter the Password Pa\$\$w0rd
- 4. Type the following dsmod group "CN=ACL\_Budget\_Edit, OU=Groups, DC=FinalVision, DC=Com" -addmbr "CN=Finance, OU=Groups, DC=FinalVision, DC=Com"
- 5. Close command prompt
- 6. Confirm the changes in ADUC

# Module 11- Creating Computers and Joining the Domain

#### Requirements

Use the DC1 that was created in Mod 1 Exercise 1

First Level Admins, Groups

A global security group in the Admins\Groups OU named Server Admins

A global security group in the Admins\Groups OU named Help Desk

**Employees OU** 

Scott Milner member of Domain Users and Server Admins

Tova Jackson

Mary Star member of Domain Users and Help Desk

### **Exercise 1: Create OUs for Client and Server Computer Objects**

- 1. Logon to DC1 as an Administrator
- 2. Open ADUC and expand the domain
- 3. Create Desktops and Servers OUs

### **Exercise 2: Create Computers Objects**

- 1. Right-Click the Desktops OU and select Computer
- 2. Computer Name box DESKTOP101
- 3. Click the Change button next to the User or Group box
- 4. Type Help Desk in the Select User Or Group dialog box that will be allowed to join the computer to the domain
- 5. Click OK
- 6. Create a New Computer in Server OU named Server02
- 7. Click Change button next to User or Group box
- 8. Type Server Admins
- 9. Click OK
- 10. Click OK

# **Exercise 3: Delegate the Ability to Create Computer Objects**

- 1. Logon to DC1 as an Administrator
- 2. Open ADUC
- 3. Click View menu and ensure Advanced Features is selected
- 4. Bring up the properties of Desktops OU
- 5. Click the Security tab
- 6. Click Advanced
- 7. Click Add
- 8. Type Help Desk
- 9. Click the Object tab
- 10. Select This Object and All Descendant Objects from the Drop-Down list
- 11. In the Permissions list select Allow next to Create Computer Objects
- 12. Click OK three times

# **Exercise 4: Redirect the Default Computer Container**

- 1. Open a command prompt
- 2. Type redircmp "OU=Desktops, DC=FinalVision, DC=Com"

# Module 12- Create and Manage a Custom MMC

#### Requirements

Use the DC1 that was created in Mod 1 Exercise 1
First Level Admins, Groups
A global security group in the Admins\Groups OU named Server Admins
A global security group in the Admins\Groups OU named Help Desk
Employees OU
Scott Milner member of Domain Users and Server Admins
Toya Jackson
Mary Star member of Domain Users and Help Desk
Windows PowerShell must be installed

## **Exercise 1: Create a Computer with Dsadd**

- 1. Logon to DC1 as an Administrator
- 2. Open a command prompt
- 3. Type dsadd computer "CN=DESKTOP100, OU=Employees, DC=FinalVision, DC=Com"
- 4. Confirm the computer was created

## **Exercise 2: Import Computers by Using CSVDE**

1. Open Notepad

DN,objectClass,name,userAccountControl,sAMAccountName

"CN=DESKTOP153,OU=Desktops,DC=FinalVision,DC=Com", computer, DESKTOP153, 4096, DESKTOP153\$

"CN=DESKTOP154,OU=Desktops,DC=FinalVision,DC=Com", computer, DESKTOP154, 4096, DESKTOP154\$

"CN=SERVER03,OU=Servers,DC=FinalVision,DC=Com", computer, Server03, 4096, Server03\$

- 2. Save the file to your Documents folder as "Computers.csv"
- 3. Open a command prompt
- 4. Type csvde –I –f "%userprofile%\documents\computers.csv"
- 5. Confirm changes with ADUC

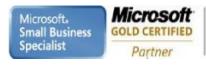

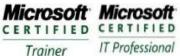

# **Exercise 3: Import Computers by Using LDIF file**

1. Open Notepad

2. Enter the following information

dn: CN=Server10, OU=Servers, DC=FinalVision, DC=Com"

changeType: add objectClass: Top objectClass: person

objectClass: organizationalPerson

objectClass: user objectClass: computer

cn: Server10

userAccountControl: 4096 sAMAccountName: SERVER10\$

dn: CN=Server11, OU=Servers, DC=FinalVision, DC=Com"

changeType: add objectClass: Top objectClass: person

objectClass: organizationalPerson

objectClass: user

objectClass: computer

cn: Server11

userAccountControl: 4096 sAMAccountName: SERVER11\$

- 2. Save file to Documents folder as "Computers.ldf"
- 3. Open a command prompt
- 4. Type ldifde –I –f "%userprofile%\documents\computers.ldf"
- 5. Confirm with ADUC that computer account was created

# **Exercise 4: Create a Computer with Windows PowerShell**

- 1. Open Windows PowerShell
- 2. Type the following

\$objOU = [ADSI]"LDAP:// OU=Desktops,DC=FinalVision,DC=Com" \$objComputer = \$objOU.Create("computer","CN=DESKTOP300") \$objComputer.Put("sAMAccountName","DESKTOP300\$") \$objComputer.Put("userAccountControl", 4096) \$objComputer.SetInfo()

3. Confirm with ADUC that computer was created

## **Exercise 5: Create a Computer with VBscript**

- 1. Open Notepad
- 2. Type the following

Set objOU =GetObject("LDAP:// OU=Desktops,DC=FinalVision,DC=Com")
Set objComputer = \$objOU.Create("computer","CN=DESKTOP400")
objComputer.Put "sAMAccountName","DESKTOP400\$"
objComputer.Put "userAccountControl", 4096
objComputer.SetInfo()

- 3. Save the file to your Documents folder as "CreateComputer.vbs"
- 4. Type cscript "% userprofile%\documents\createcomputer.vbs"
- 5. Confirm with ADUC that computer was created

Page 30

# **Module 13– Supporting Computer Objects and Acccounts**

#### Requirements

Use the DC1 that was created in Mod 1 Exercise 1
First Level Admins, Groups
A global security group in the Admins\Groups OU named Server Admins
A global security group in the Admins\Groups OU named Help Desk
Employees OU
Scott Milner member of Domain Users and Server Admins
Toya Jackson
Mary Star member of Domain Users and Help Desk
Windows PowerShell must be installed
All computers from Module 12

## **Exercise 1: Manage Computers Objects**

- 1. Logon to DC1 as an Administrator
- 2. Open ADUC
- 3. Select Desktops OU
- 4. Bring up the properties of one of the computers
- 5. Click Manage By Tab
  - a. Notice this is the same as the group
- 6. Change the Description to Sales Desktop for All of the Desktops

## **Exercise 2: Troubleshoot Computer Acccounts**

- 1. Open a command prompt
- 2. Type nltest /? and Press ENTER
  - a. Displays the settings for nltest
- 3. Type netdom /? and Press ENTER
- 4. Simulate a reset by typing netdom reset desktop300
  - a. An error will show because the computer is not available